# **Guide utilisateur du premier Relevé Infra-annuel (RIA1) 2023**

L'objectif de ce document est de guider les établissements publics et privés à but non lucratif dans la réalisation du rapport infra-annuel, en présentant les différentes étapes de la collecte et les modalités de saisie.

Afin de limiter la quantité de données à saisir, l'ATIH propose une fonction d'import de la **balance enrichie**. La balance détaillée des comptes est l'élément central commun à l'ensemble des établissements de santé et permet le pré-remplissage des enquêtes financières avec une structure comptable standardisée (M21). En respectant le format exigé, **ce fichier unique** vous permet d'importer la réalisation à date pour **l'intégralité de vos budgets.**

Ensuite, la saisie peut se faire soit dans le cadre de données brutes, soit directement dans les tableaux réglementaires (notamment pour les budgets annexes pour lesquels seule une saisie au niveau titre est attendue).

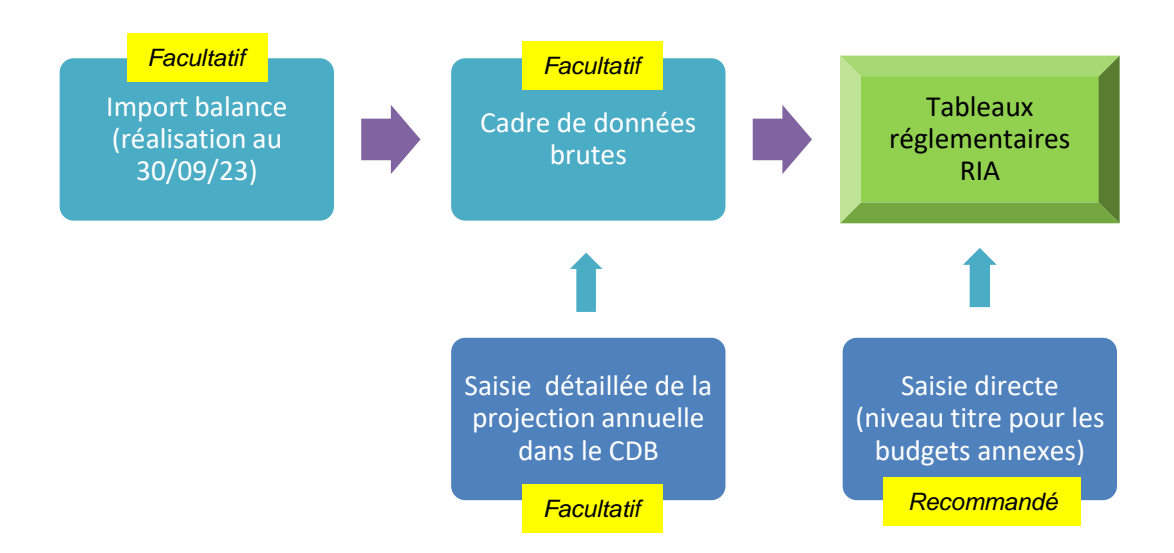

Le **cadre des données brutes (CDB)**, est un environnement de saisie composé d'un onglet par budget, qui intègre les informations issues de la balance (en cas de succès de l'import) et permet à l'utilisateur de compléter facilement sa saisie. La colonne intitulée « **Ajustement de la situation comptable** » permet à l'établissement de corriger ses états de gestion et de les mettre en conformité avec la comptabilité de l'ordonnateur en intégrant notamment les engagements non visibles à l'extraction de la balance fournie par la trésorerie.

Une fois l'enregistrement effectué, les données du CDB alimentent automatiquement les tableaux réglementaires. L'établissement peut compléter et corriger ses données directement dans le cadre réglementaire.

Cette documentation précise l'ensemble de ces notions et les formats attendus.

Le tutoriel « comment renseigner le RIA sur ANCRE » est disponible sur la page documentation de la campagne sur le site de l'ATIH :<www.atih.sante.fr/ria-1-2023>

### **1. Accéder à la plateforme et page d'accueil**

#### **Pour accéder à la campagne :**

- Se connecter sur la plateforme de saisie ANCRE via cette url : [https://ancre.atih.sante.fr](https://ancre.atih.sante.fr/)
- Entrer votre **identifiant** et mot de passe PLAGE :

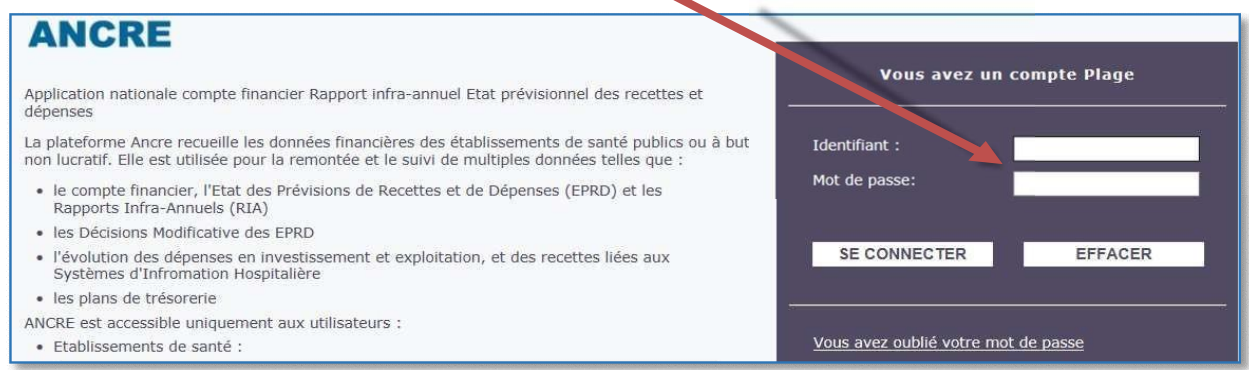

Sur la page d'accueil des campagnes, à gauche de l'écran, sélectionner l'exercice **2023 :**

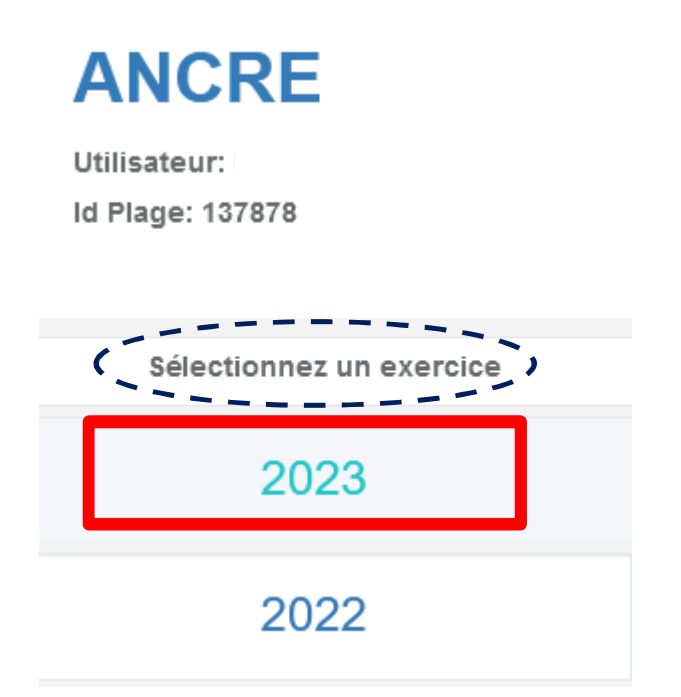

Puis la campagne « **Premier Rapport infra-annuel 2023** »

### **Présentation de la page d'accueil de la campagne RIA**

Id Plage: 137878 C'est votre première connexion Sélectionnez un exercice Sélectionnez une campagne 2023 **EPRD 2023 DM1 EPRD 2023 DM2 EPRD 2023 DM3 EPRD 2023** EPRD 2022 2021 **DM4 EPRD 2023 DM5 EPRD 2023 DM6 EPRD 2023 DM7 EPRD 2023** DM6 2020 2019 Plans Prévisionnels de Etats des dépôts et Premier rapport infra-DEPOT **TRESO** 2018 RIA1 Trésorerie 2023 validation  $annuel$  2023 2017

#### **E ANCRE \ RIA** Gestionnaire de fichier établissement <sup>e</sup> Déconnexion RIA1 2023 - CH TEST 4 (000000004) Précédente connexion le 20 septembre 2023 à 14:06:21 Accueil Support: Utilisateur: Etat établissement : Etat contrôleur :  $\overline{\phantom{a}}$  $\Theta$  $\Theta$  $\circledR$ Appui méthodogiques : Agora ou atih-finance-<br>etab@atih.sante.fr Compte de COMPTE DE TEST Identifiant Plage: 77260 Assistance technique :<br>support@atih.sante.fr Finess: 000000004 **O** En savoir plus **O** Information Le paramétrage et les coordonnées des personnes en charge du RIA1-2023 correspondent aux données de votre EPRD 2023. Ils restent à vérifier et à enregistrer dans l'écran « Paramétrage ». La saisie dans le cadre de données brutes, après import de la balance, est facultative, la saisie peut se faire directement dans les tableaux réglementaires. Pour rappel, la saisie dans le cadre réglementaire est attendue A partir du RIA 1 2023, les sections tarifaires sont supprimées du cadre de données brutes. **■** Documentation Votre campagne Premier rapport infra-annuel 2023  $\lambda$  $\odot$ Paramétrage de la campagne Documentation sur le site de l'ATIH  $\Omega$ Import de la balance enrichie Accéder aux tableaux règlementaires  $\odot$ **2023** Format du fichier d'import RIA1 2023 Tip Ceci est une application web. Nous vous conseillons de sauvegarder vos données toutes les 10 minutes environ Copyright ATIH 2023 Support: Questions méthodologiques : Site Agora Support technique : support@atih.sante.fr ANCRE / RIA

### **2.Les étapes de réalisation du RIA**

#### **Etape 1 : Le PARAMETRAGE DE LA CAMPAGNE**

Paramétrage de la campagne

En cliquant sur le bouton « paramétrage de la campagne », vous aurez la possibilité de vérifier ou compléter le paramétrage des budgets et la liste des contacts. Ces données sont automatiquement prérenseignées à partir des informations présentes dans l'EPRD 2023. Un contact complet doit être renseigné afin de pouvoir passer à l'étape de saisie des données).

Les budgets sélectionnés permettent d'afficher les onglets correspondants dans la maquette.

**Enregistrez** ces informations avant de revenir à la page d'accueil.

#### **Etape 2 : L'IMPORT DE LA BALANCE ENRICHIE (facultatif)**

L'import de la balance enrichie est facultatif. La saisie peut se faire directement dans les tableaux réglementaires aux chapitres pour le budget principal, aux titres pour les budgets annexes.

Ce bouton vous permet d'importer dans **un unique fichier** au format .csv, l'ensemble de vos balances (budget principal et budgets annexes éventuels) :

Import de la balance enrichie

#### **A noter** :

Les établissements publics de santé (EPS) ont aussi la possibilité de récupérer leur balance enrichie directement à partir de l'interface HELIOS. Pour ce faire, chaque EPS doit se rapprocher de sa Trésorerie afin d'obtenir les éléments permettant l'accès à HELIOS.

Les EPS trouveront sur le site internet de l'ATIH, sur la page dédiée au RIA une documentation expliquant la démarche : <https://www.atih.sante.fr/ria>

Le fichier .csv transmis doit impérativement respecter le format attendu :

Utilisant le caractère point-virgule « ; » comme séparateur des colonnes

- Utilisant le caractère virgule «, » comme séparateur des décimales
- Ayant en entête de fichier les informations suivantes :

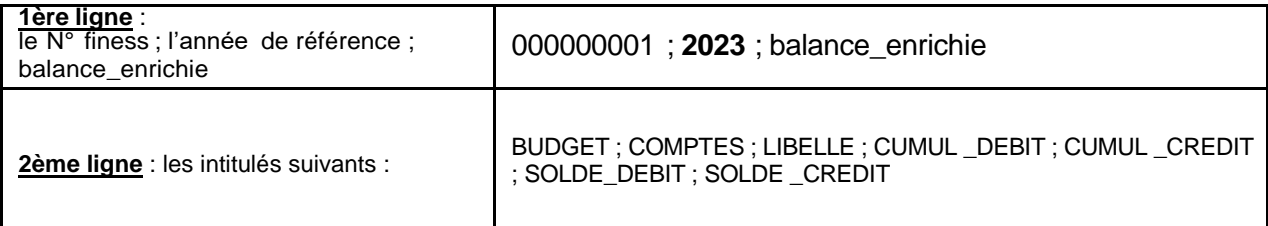

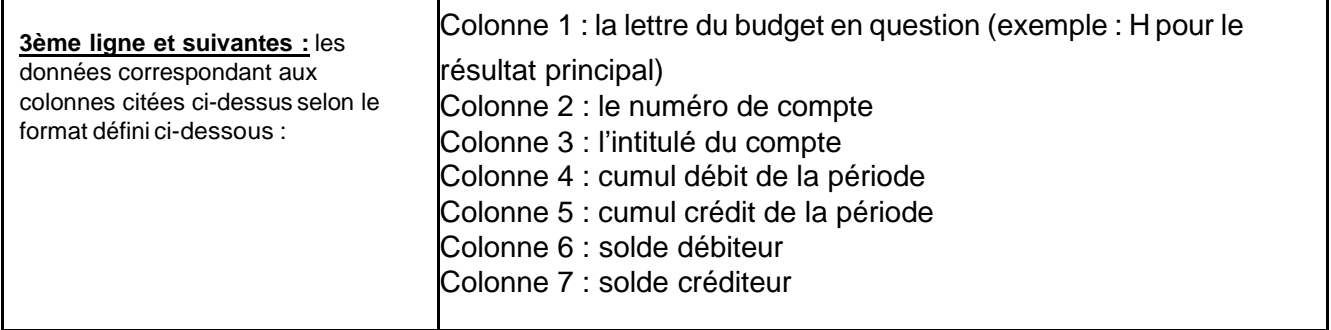

Exemple de fichier :

000000001 ; 2023 ; balance\_enrichie BUDGET ; COMPTES ; LIBELLE ; CUMUL \_DEBIT ; CUMUL \_CREDIT ; SOLDE\_DEBIT ; SOLDE \_CREDIT H;60211;Spécial pharm avec AMM;1200,05;100,05;1100,00;0,00 H;60216;Fluides et gaz médicaux;4500,50;9000,00;0,00;4499,50 B;60217;Produits de base;10000,00;45000,00;0,00;35000,00 B;60221;Dispositifs médicaux non stériles usage unique;1000,00;250,65;749,35;0,00

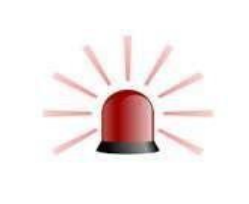

Le niveau de comptes maximal accepté est le niveau le plus fin de la M21. Le fichier .csv doit regrouper les données du budget (H) et celles des budgets annexes, présentées les unes à la suite des autres. La liste des comptes autorisés est disponible sur le site de l'ATIH.

#### Comment générer un fichier .csv à partir d'Excel ?

Ouvrir le document sous Excel Renseigner votre classeur avec votre balance enrichie Enregistrer le classeur au format .CSV [Fichier / Enregistrer sous /Type :CSV (séparateur : point-virgule)]

Le document peut être visualisé avec NotePad++ ou le Bloc-Notes.

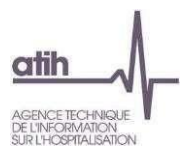

#### Les lettres du budget acceptées dans la colonne 1 sont les suivantes :

A noter : à partir de la campagne RIA 1 2023, il n'est plus possible d'importer les données par sections tarifaires sur les budgets B, E, J.

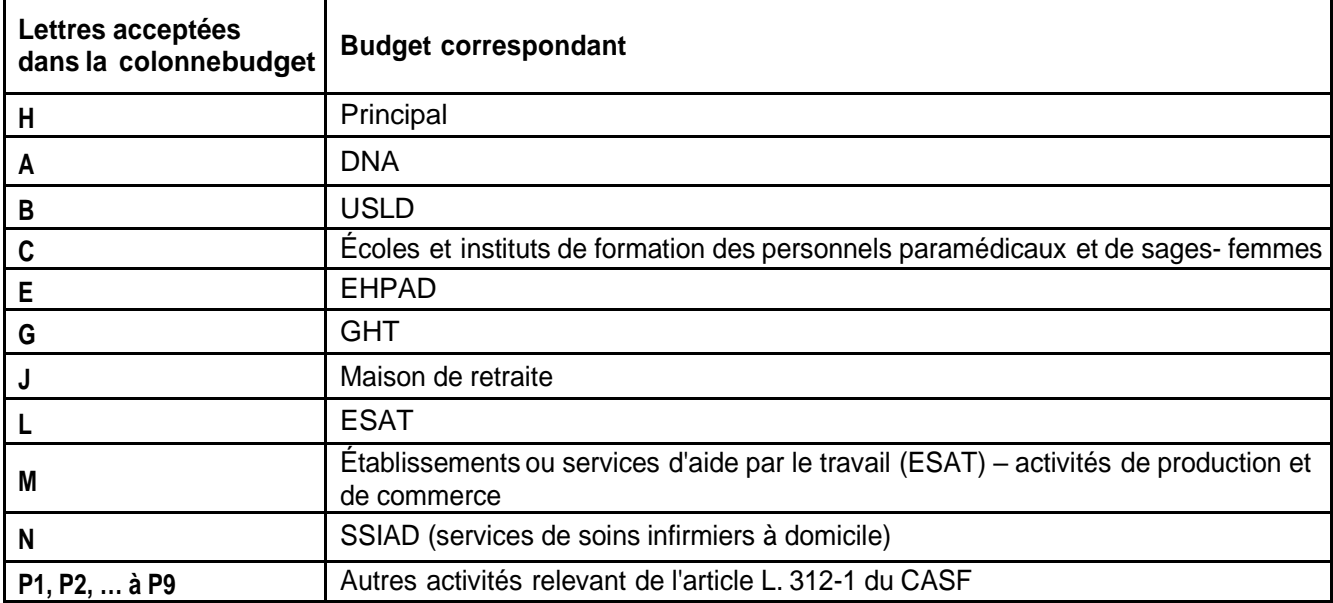

L'import de la balance s'effectue en déposant le fichier sur l'écran ci-dessous accessible après avoir cliqué sur le bouton « import de la balance enrichie » :

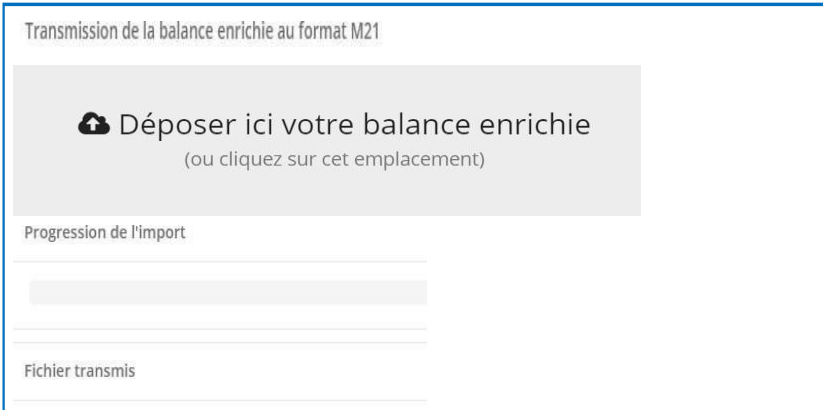

#### **Notification à l'import :**

Si un message d'erreur apparait à l'import, des notifications vous permettront de connaitre les corrections à apporter à votre fichier avant d'effectuer un nouvel import. Une fois l'import réalisé avec succès, vous basculez automatiquement dans le cadre des données brutes pour compléter la saisie.

En cas de discordance constatée entre le paramétrage et les budgets importés, un message (non bloquant) vous en informera.

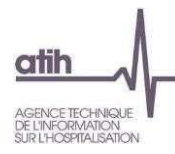

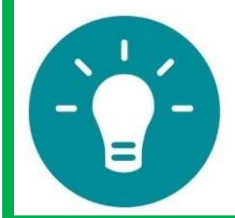

Une fois l'import de la balance réalisé, le cadre de données brutes s'ouvre automatiquement. Les données importées sont implémentées automatiquement dans le cadre des données brutes ainsi que dans les tableaux réglementaires.

#### **Etape 3 : saisie dans le CADRE DES DONNES BRUTES (facultatif)**

#### Cadre des données brutes (saisie)

L'utilisateur a la possibilité de saisir ses données dans le cadre de données brutes ou directement dans les tableaux réglementaires.

Le cadre des données brutes est un espace dédié à la saisie. Il est constitué d'un onglet par budget, pré-alimenté par les données de la balance et les données historiques (EPRD exécutoire et CF N-1) en début de campagne par l'ATIH.

Il permet à l'utilisateur de compléter sa saisie. Les données saisies viennent ensuite automatiquement alimenter le cadre réglementaire.

Le tableau ci-dessous précise les colonnes présentes dans le cadre des données brutes :

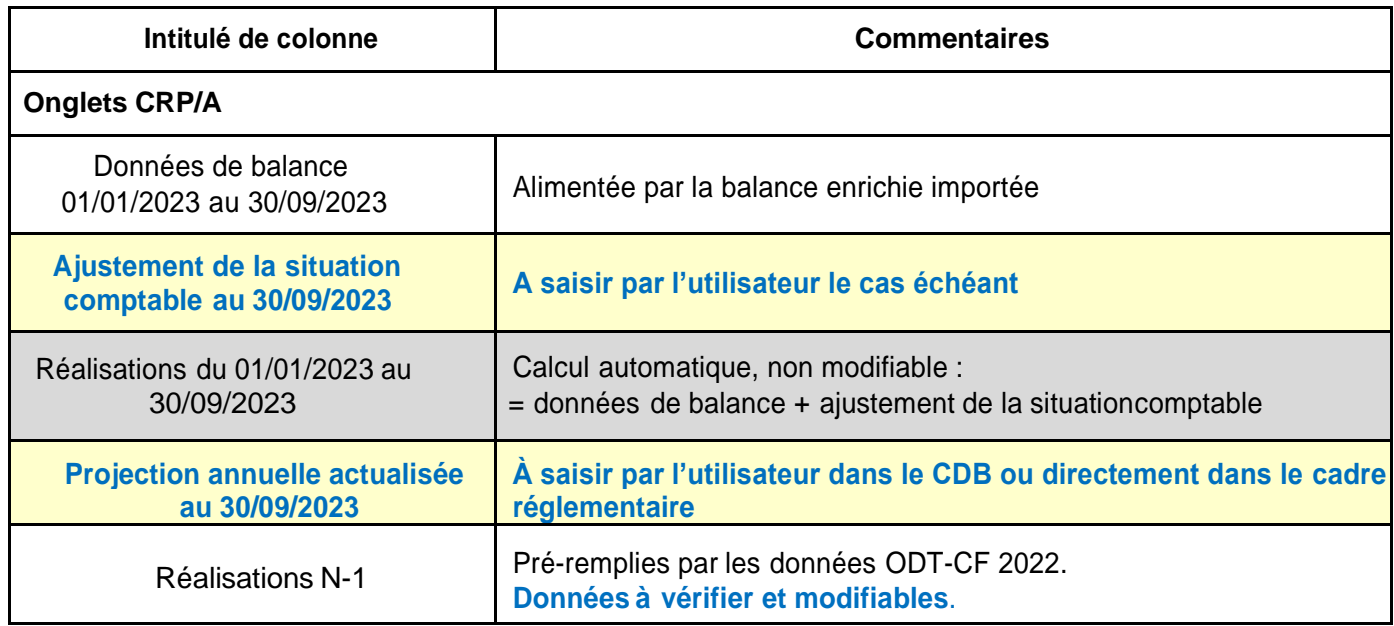

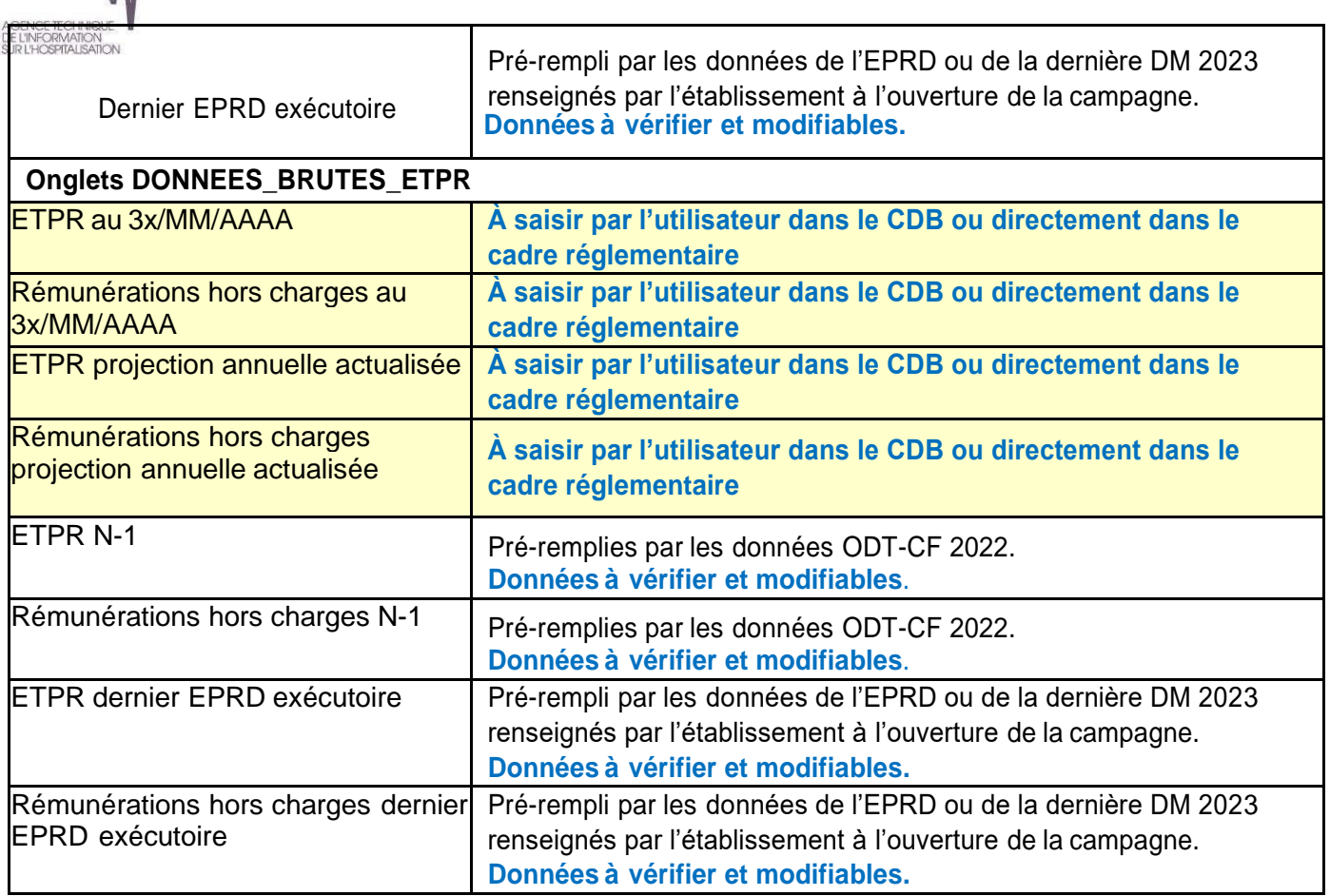

#### **Colonne ajustement de la situation comptable**

atih

Il est possible de corriger vos états de gestion et de les mettre en conformité avec la comptabilité de l'ordonnateur en intégrant les engagements non visibles à l'extraction de la balance fournie par la trésorerie. La colonne « ajustement » accepte des montants positifs ou négatifs.

Les données de réalisation au 30/09 seront automatiquement calculées par la somme des colonnes : « Données de la Balance Enrichie » + « Ajustement de la situation comptable ».

**A noter :** seule la colonne « Réalisations au 30/09/N » est reprise dans le cadre réglementaire.

La saisie de ces onglets permet d'incrémenter automatiquement les tableaux réglementaires comme précisé ci-après.

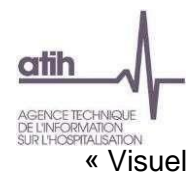

« VISUEL DES PROFILES PROFILES DU CADRE DES DRANGES DES DRANGES DES DRANGES DRANGES DRANGES DRANGES DRANGES DRANGES DRANGES DRANGES DRANGES DRANGES DRANGES DRANGES DRANGES DRANGES DRANGES DRANGES DRANGES DRANGES DRANGES DR

the contract of the contract of the contract of

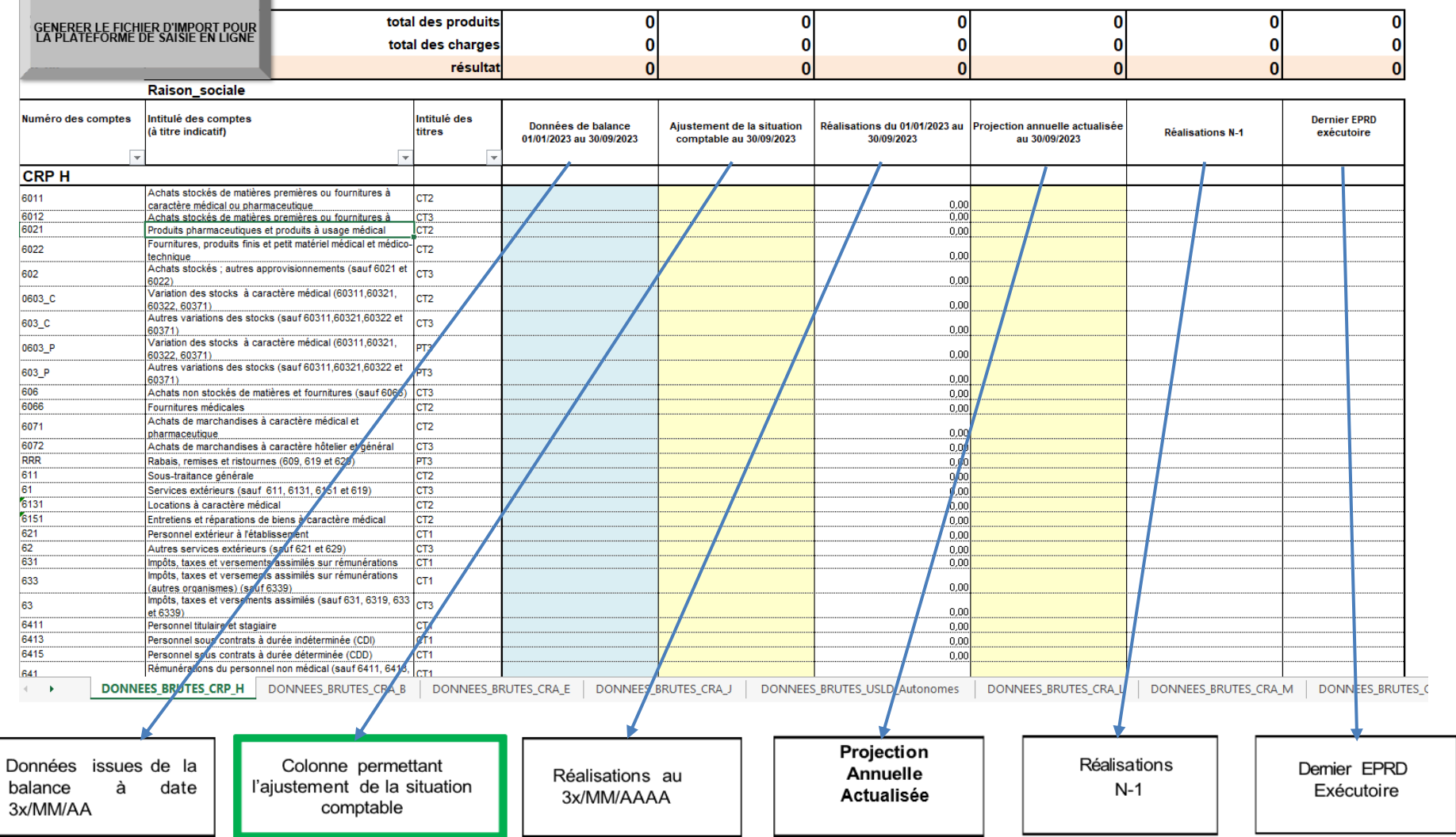

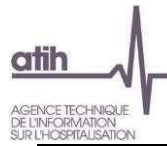

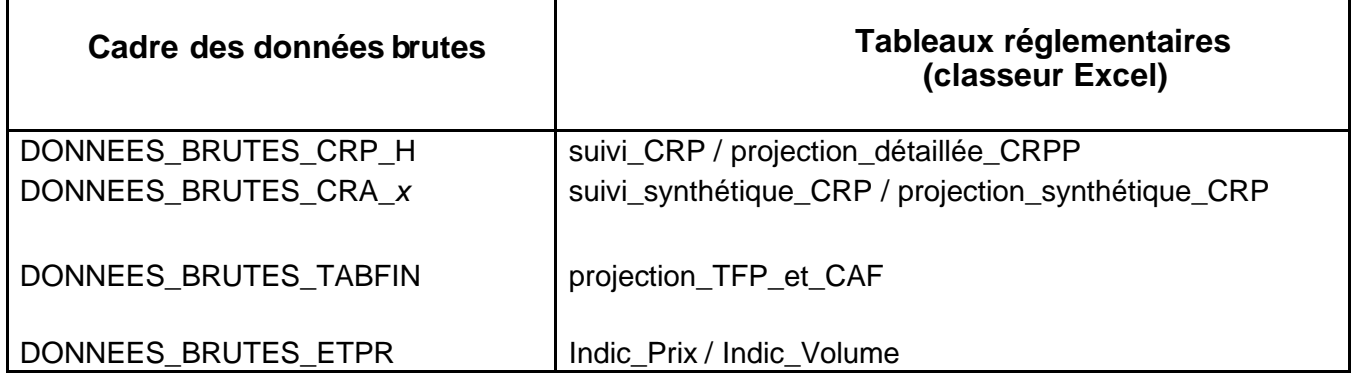

Le format du cadre des données brutes dépend de l'étape paramétrage.

Vous pouvez à tout moment enregistrer votre saisie et visualiser les tableaux réglementaires (bouton **« Accéder aux tableaux réglementaires »**).

Si à cette étape, vous vous apercevez que les données de la balance enrichie importées sont erronées, vous pouvez soit :

- importer une nouvelle balance corrigée ;
- modifier les données directement dans le cadre des données brutes.
- modifier les données directement dans les tableaux réglementaires

Après avoir complété le cadre des données brutes, vous devez confirmer la saisie de vos données en cliquant sur le bouton « **Enregistrer ma saisie** » puis accéder au cadre réglementaire via le bouton **« Accéder aux tableaux réglementaires ».**

En cas de saisie partielle dans le cadre des données brutes, vous pouvez terminer votre saisie directement dans le cadre réglementaire.

#### **Etape 4 : Saisie dans les tableaux réglementaires**

Ce bouton vous permet d'accéder aux tableaux du cadre règlementaire RIA1.

Vous pouvez soit finaliser/corriger votre saisie si vous avez réalisé les étapes 2 et/ou 3 décrite précédemment, soit y saisir l'ensemble des données de la campagne, les réalisations au 30/09, la projection annuelle actualisée au 30/09, ainsi que les ETPR et les rémunérations dans les onglets Indic\_Prix et Indic\_Volume.

Accéder aux tableaux règlementaires

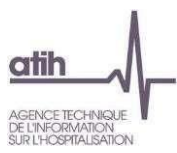

### **3. Modes de saisie des données dans les cadres**

La saisie des données peut se faire :

- dans la feuille de calcul sur ANCRE
- dans le fichier EXCEL généré
- en important un fichier plat créé à partir d'un logiciel tiers de votre établissement.

Les cellules grises et/ou avec cadenas ne sont ni saisissables, ni modifiables. Elles comportent souvent des formules de calcul.

Les cellules jaunes correspondent aux cellules à saisir.

Les cellules blanches peuvent être pré-alimentées par certaines données (historiques, import balance, …) **mais restent modifiables**.

#### **3.1. Saisie sur ANCRE :**

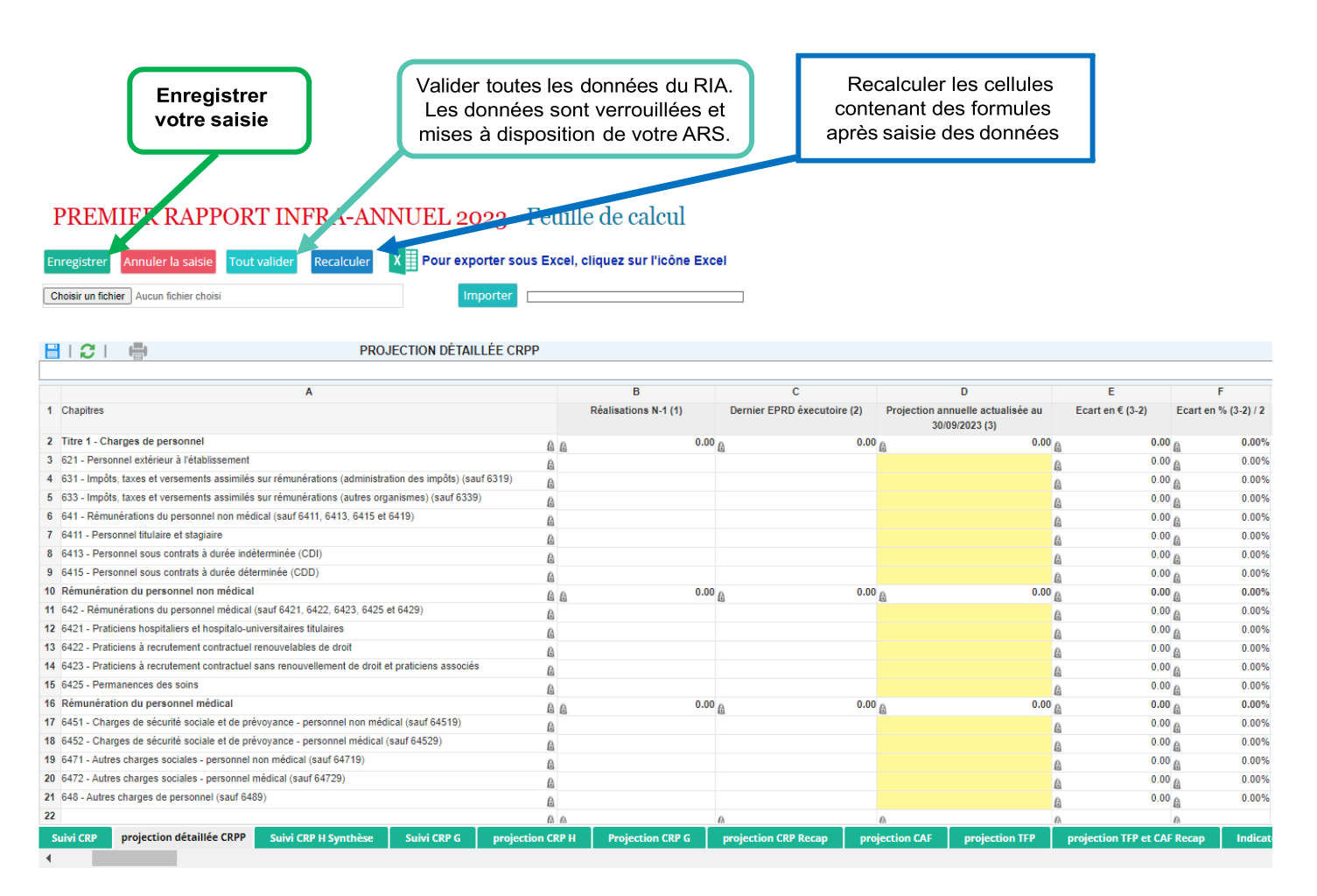

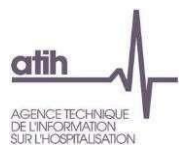

#### **3.2. Saisie dans le cadre de données brutes Excel :**

#### **Pour générer le classeur Excel de saisie, cliquez sur l'icône Excel**

Une fois les données saisies, cliquezsur le bouton gris « Générerle fichier d'import pour la plateforme de saisie en ligne » présent en haut de chaque onglet puis enregistrer le fichier généré sur votre ordinateur.

#### Exemple de fichier plat extrait de l'écran Rapport Infra-annuel :

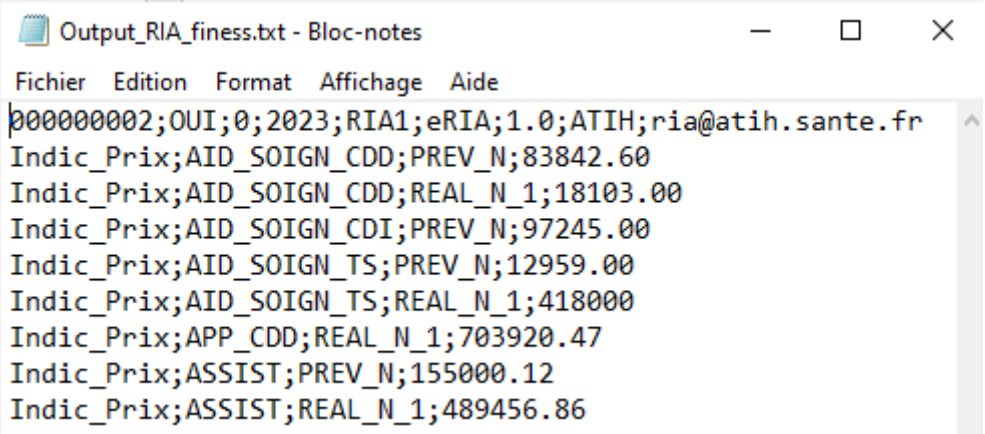

De retour sur la plateforme Ancre, accéder à l'écran cadre des données brutes ou aux tableaux réglementaires.

#### **Point d'attention :**

le fichier CDB (Output CDB finess.txt) doit être importé dans l'écran intitulé « Cadre de Données Brutes », le fichier RIA (Output\_RIA\_finess.txt) sera lui importé dans l'écran « Premier Rapport Infra-annuel N », en cas d'erreur, vous aurez le message suivant :

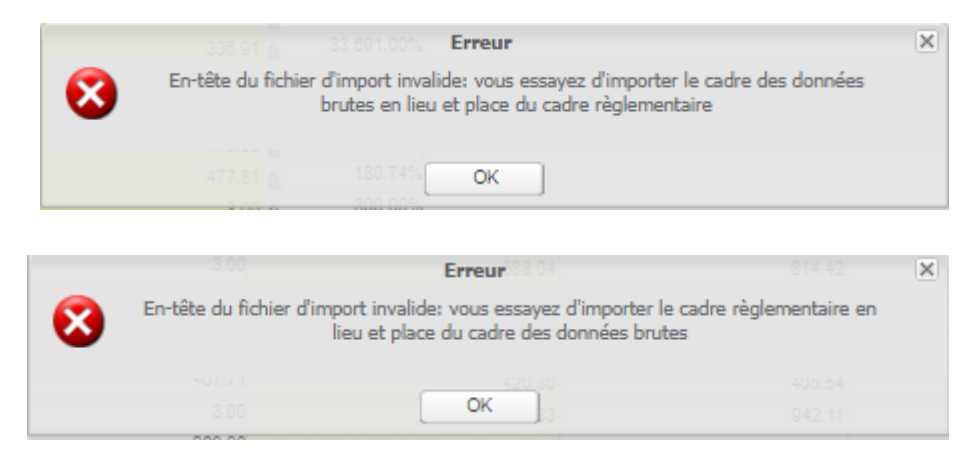

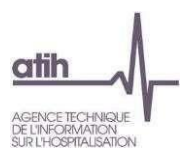

Dans notre exemple, cliquer sur Accéder aux tableaux réglementaires puis importer le fichier à plat en utilisant le menu ci-dessus :

# PREMIER RAPPORT INFRA-ANNUEL 2023 - Feuille de calcul

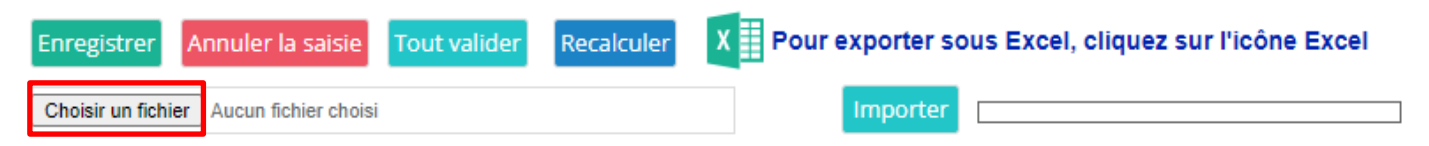

Cliquez sur « Choisir un fichier » et sélectionner le fichier Output\_RIA\_finess enregistré sur votre ordinateur.

Puis cliquer sur le bouton « **Importer** »

Une fois l'import effectué, vous pouvez cliquer sur les différents onglets pour visualiser vos données. Nous vous conseillons de générer et sauvegarder votre fichier Excel des tableaux réglementaires définitif, votre ARS se basera sur ce fichier pour valider ou non vos données.

**ATTENTION :** Les données déjà saisies ou importées sont écrasées par l'import. Si le fichier que vous voulez importer n'est pas conforme, un message d'erreur apparaîtra :

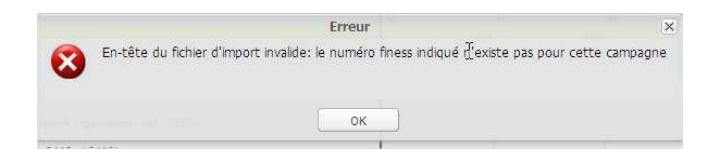

#### **3.3. Alimentation des données à partir d'un fichier plat créé par un logiciel tiers**

Il est également possible d'alimenter les données à partir d'un fichier plat éventuellement proposé par votre logiciel de gestion financière : vous pouvez contacter la société éditrice pour qu'elle développe dans son logiciel, la création du fichier structuré importable sur la plateforme.Il faut au préalable avoir paramétré correctement votre campagne.

Si le fichier est conforme, les données présentes dans le fichier texte seront importées dans les cellules correspondantes du dossier de l'établissement et enregistrées. Vous trouverez en annexe, les contrôles réalisés à l'import.

### **4.Validation de l'enquête**

Une fois vos données intégralement complétée, n'oubliez pas d'enregistrer cette saisie.

Nous vous rappelons que la validation de l'enquête sur ANCRE se fait uniquement dans l'environnement « Accéder aux tableaux réglementaires » via le bouton **« Tout Valider ».**

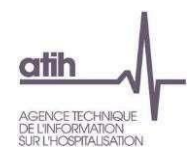

### **5.Tableau de synthèse des processus de saisie**

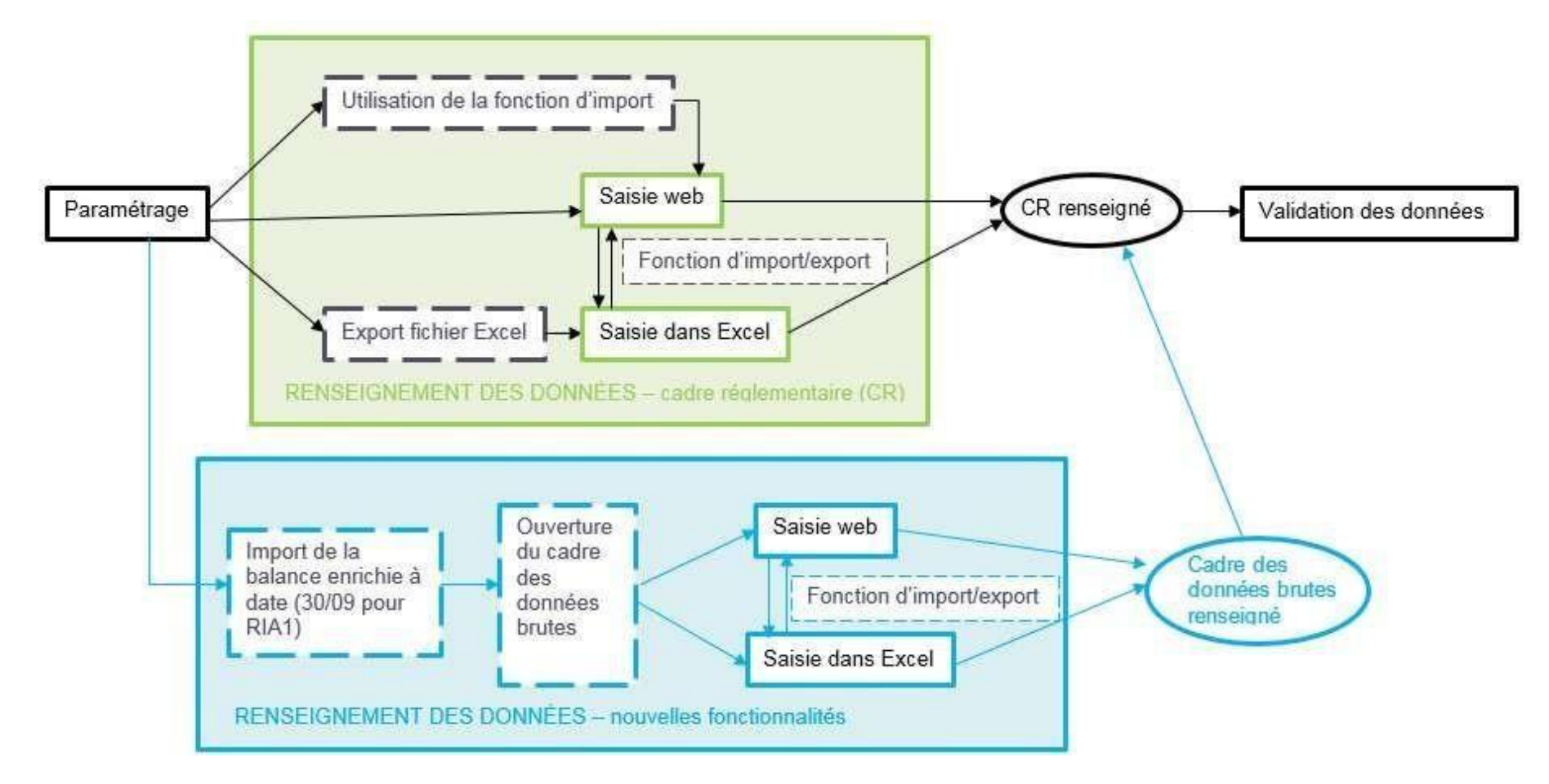

Le schéma ci-dessus traduit la coexistence des différents process de saisie possible.

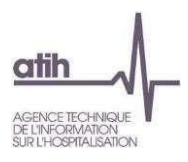

## **6.Support**

Pour toutes questions techniques ou métiers, vous pouvez nous contacter soit via :

- Forum Agora
	- È-Financement et données financières
		- Financement des établissements SSR (182 sujets)
		- D-Observatoire de la dette (ODT)
		- L- Comptes financiers (CF)
		- <sub>E</sub> EPRD-PGFP et DM
		- Rapports infra-annuels (RIA)
		- 白 RIA 2023 **RIA 1 2023**
- aux adresses mails suivantes :

[atih-finance-etab@atih.sante.fr](mailto:atih-finance-etab@atih.sante.fr) *(questions métiers)*

ou

[ancre-informatique@atih.sante.fr](mailto:ancre-informatique@atih.sante.fr%20(questions%20informatiques)) *(questions informatiques)* 

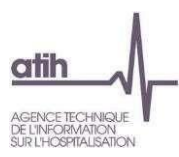

### **Annexe**

### Contrôles réalisés à l'import du fichier :

(AAAA = Année de campagne)

#### **Lors de l'import du fichier de données, les points suivants sont vérifiés :**

- **Vérification de l'entête :**
- Format correct
- Finess et exercice correspondent au classeur courant
- L'entête du fichier correspond à ce qui a été saisi dans le paramétrage de la campagne

Cet entête représente la première ligne du fichier. Elle doit obligatoirement être présente et contenirdes informations générales concernant les données produites.

Elle correspond aux informations présentes dans l'onglet « Paramétrages » du RIA.Cet entête doit avoir le dessin d'enregistrement suivant :

NUMFINESS;TYPE\_ETAB;USLD;EXERCICE;TYPE\_DOSSIER;LOGICIEL\_TIERS; VERSION;EDITEUR;EMAIL\_EDITEUR

avec les précisions suivantes :

**NUMFINESS** : le numéro finess identifiant de manière univoque l'établissement

**TYPE\_ETAB** : type d'établissement (OUI si l'établissement est public, NON sinon)

**USLD** : pour un établissement privé, indique si les données correspondent aux onglets spécifiques aux USLD autonomes (1 si l'établissement souhaite récupérer les données d'une USLD autonome, 0 sinon)

**EXERCICE** : l'exercice comptable des données produites

**TYPE\_DOSSIER** : le type du dossier RIA (RIA1 pour 1er Rapport Infra Annuel, RIA2 pour 2ème Rapport Infra Annuel ou RIA3 pour 3ème Rapport Infra Annuel, CDBpour cadre des donnéesbrutes) **LOGICIEL\_TIERS** : nom du logiciel ayant servi à produire les données inclues dans le fichier texte **VERSION** : version du logiciel ayant servi à produire les données inclues dans le fichier texte **EDITEUR** : nom de l'éditeur du logiciel ayant servi à produire les données incluses dans le fichier texte

**EMAIL\_EDITEUR** : adresse mail de l'éditeur du logiciel pouvant être contacté en cas de problème

Exemples : [000000002;OUI;0;2023;RIA1;eRIA;1.0;ATIH;ria@atih.sante.fr](mailto:000000002%3BOUI%3B0%3B2020%3BRIA2%3BeRIA%3B1.0%3BATIH%3Bria@atih.sante.fr) [000000002;OUI;0;2023;CDB;eCDB;1.0;ATIH;CDB@atih.sante.fr](mailto:000000002%3BOUI%3B0%3B2020%3BCDB%3BeCDB%3B1.0%3BATIH%3BCDB@atih.sante.fr)

#### • **Vérification des lignes du fichier :**

- *TAB\_DONNEES\_RIA (onglet) existe dans le classeur courant*
- *CODE\_LIGNE existe dans le classeur courant*
- *CODE\_COLONNE existe dans le classeur courant*

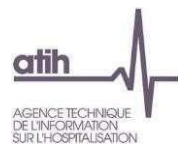

Ces lignes contiennent les données à insérer dans l'application Ancre pour les différentes campagnes RIA de l'année (RIA1, RIA2, ou CDB).

Elles doivent respecter le formalisme suivant :

TAB\_DONNEES\_RIA;CODE\_LIGNE;CODE\_COLONNE;VALEUR

Avec :

*TAB\_DONNEES\_RIA* : noms des onglets tels qu'ils apparaissent dans le classeur RIA (ex. : suivi\_synthétique\_CRP, projection\_détaillée\_CRPP, suivi\_USLD\_autonomes,

DONNEES BRUTES CRP H).

*CODE\_LIGNE* : codes identifiant de manière univoque les lignes de saisie de valeurs des tableaux des Rapports Infra Annuels. Ces codes de ligne sont disponibles dans la documentation, avec leur intitulé, pour chaque onglet

**CODE COLONNE** : codes identifiant de manière univoque les lignes de saisie de valeurs des tableaux du RIA. Ces codes de colonne sont disponibles dans la documentation, avec leur intitulé, pour chaque onglet

*VALEUR* : donnée financière ou sociale correspondante

Exemple :

Suivi\_CRP;6411;MES\_NOUV;3500

Deux fichiers sont fournis dans l'espace documentation de la campagne sur Ancre. Ils présentent les codes des cellules, les codes lignes et les codes colonnes à utiliser pour réaliser l'import des données sur la plateforme de saisie.

Les fichiers sont les suivants : Codes cellules RIA AAAA SSII.xls Codes cellules RIA\_AAAA\_CADRE\_DES\_DONNEES\_BRUTES\_SSII.xls

Les fichiers « Codes\_cellules\_RIA\_AAAA\_CADRE\_DES\_DONNEES\_BRUTES\_SSII.xls » et « Codes\_cellules\_RIA\_AAAA.xls » contiennent les informations suivantes :

- **nom\_onglet** : le nom de l'onglet sur lequel la donnée est insérée
- **code** : le code permettant d'identifier la cellule où la donnée est insérée
- **ligne\_libelle** : le libellé de la ligne correspondant à la cellule où la donnée est insérée
- **ligne code** : le code de la ligne correspondant à la cellule où la donnée est insérée
- **colonne\_libelle** : le libellé de la colonne ligne correspondant à la cellule où la donnée est insérée
- **colonne\_code** : le code de la colonne ligne correspondant à la cellule où la donnée est insérée
- **format code** : le format de la cellule où la donnée est transmise

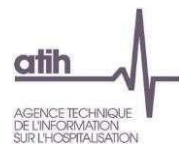

#### **Exemple de fichier texte (extrait)**

```
180000028;OUI;0;2023;RIA1;eRIA;1.0;ATIH;ria@atih.sante.fr
suivi_CRP;621;PREV_N;480
suivi_CRP;631;PREV_N;510
suivi_CRP;633;PREV_N;540
suivi_CRP;641;PREV_N;570
suivi_CRP;6411;PREV_N;600
suivi_CRP;6413;PREV_N;630
suivi_CRP:6415;PREV_N:660
```
A la fin de l'import, le message suivant apparaîtra :

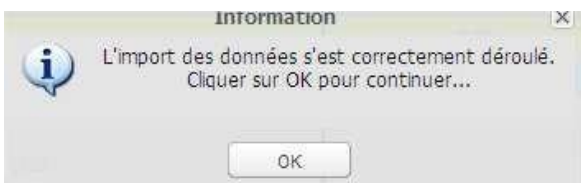

Après avoir cliqué sur OK, attendez que les données se chargent sur la page. Vous pouvez alors vérifier les données importées et les modifier si besoin.

**ATTENTION : Les caractères retour à la ligne et les guillemets (") ne sont pas autorisés pour permettre à l'import de fonctionner.**